## **學習心得**

- 1. 登入後選擇**【我的活動】**。
- 2. 已參加活動:認證條件含**學習心得**,請於**活動結束一周內完成上傳**,以利承辦人員進行審核,審**核狀態**為承辦人 檢視活動心得後審核結果(如有疑問或重新繳交請聯繫活動承辦人員進行調整)。

**1**

- 3. 學習心得上傳:選擇【上傳】→選擇檔案→上傳
- 4. 學習心得檢視:上傳心得後選擇【檢視】→可下載檔案確認/刪除檔案重新上傳

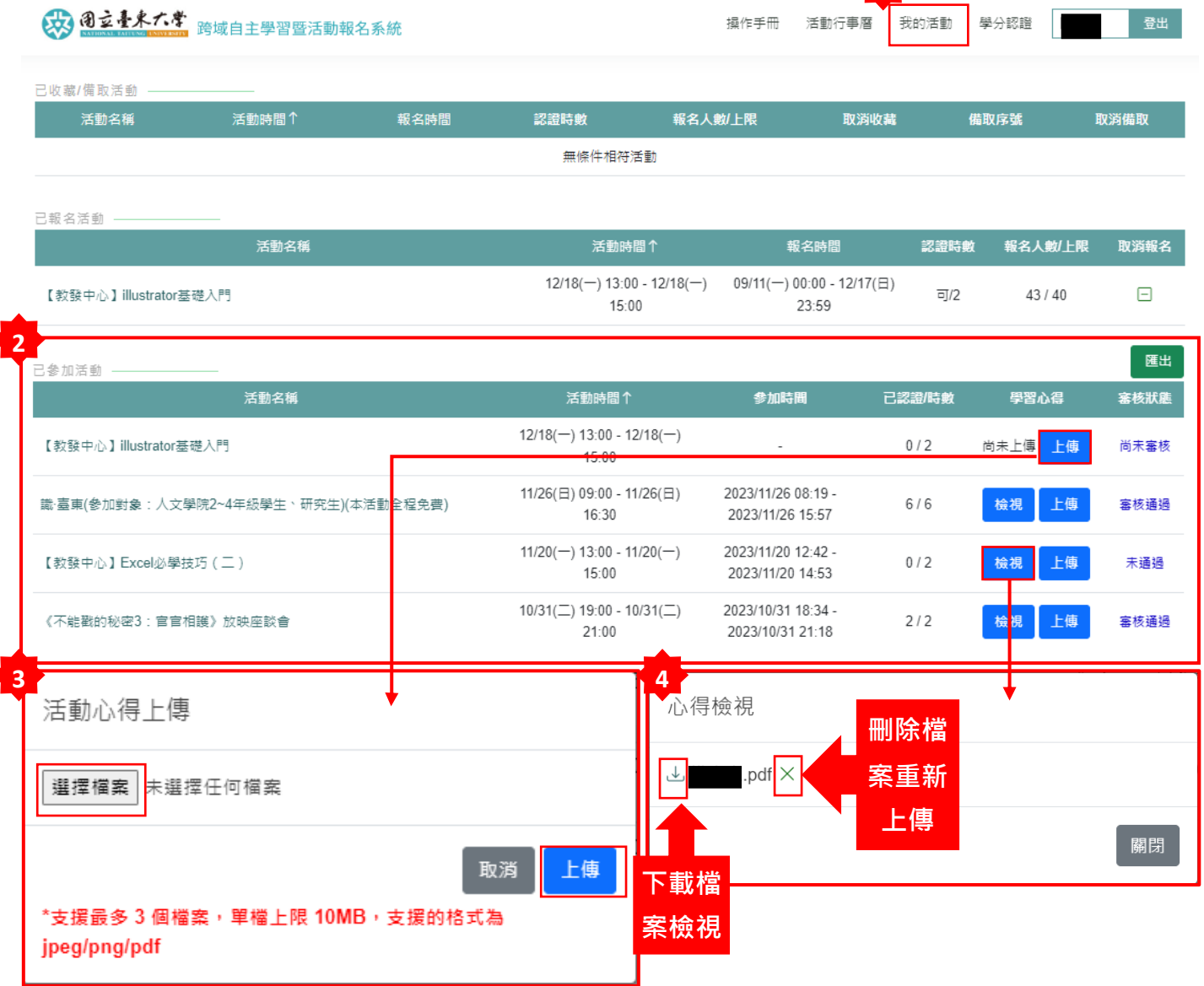